### **Подключение к Онлайн переводу в приложении на смартфоне**

Для подключения к сервису онлайн-перевода на смартфоне отсканируйте бар-код из предоставленной организатором инструкции:

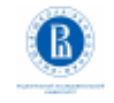

provided by **CO** VERSPEAK

## ВШЭ - тест

**СИНХРОННЫЙ ПЕРЕВОД** SIMULTANEOUS INTERPRETATION

ИНСТРУКЦИЯ /HOW TO USE

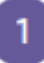

Отсканируйте код, установите приложение VERSPEAK Scan the QR-code, download the VERSPEAK app

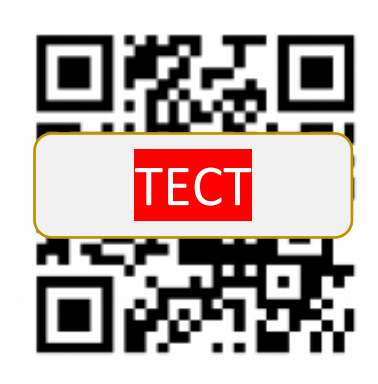

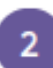

Отсканируйте код выше приложением или введите код вручную Scan the code above with the application or enter manual code

# 000 001

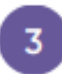

Выберите язык перевода

Choose preferred language

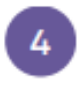

Используйте наушники и слушайте Use the headphones, listen to the interpretation

Для доступа к переводу используйте шестизначный код или тот же бар-код.

Далее выберите нужный язык.

Выбирая перевод на русский язык, вы будете слышать речь переводчика на русском.

Если выступает русскоязычный спикер, вам не нужно слушать его в Teams – аудио выступления русскоязычного спикера вы будете слышать дальше в этом же канале в приложении Verspeak.

Можно слушать через гарнитуру или динамик смартфона.

Если вам необходимо смотреть презентации в Teams, выключите или уменьшите в приложении Teams звук выступающего.

Приложение Verspeak можно свернуть. Аудио будет доступно в фоновом режиме.

#### **Подключение к Онлайн переводу в браузере**

Для подключения к прослушиванию перевода конференции в браузере пройдите по ссылке:

[ссылка на браузер]

Откроется окно системы перевода. Вам необходимо выбрать язык для перевода:

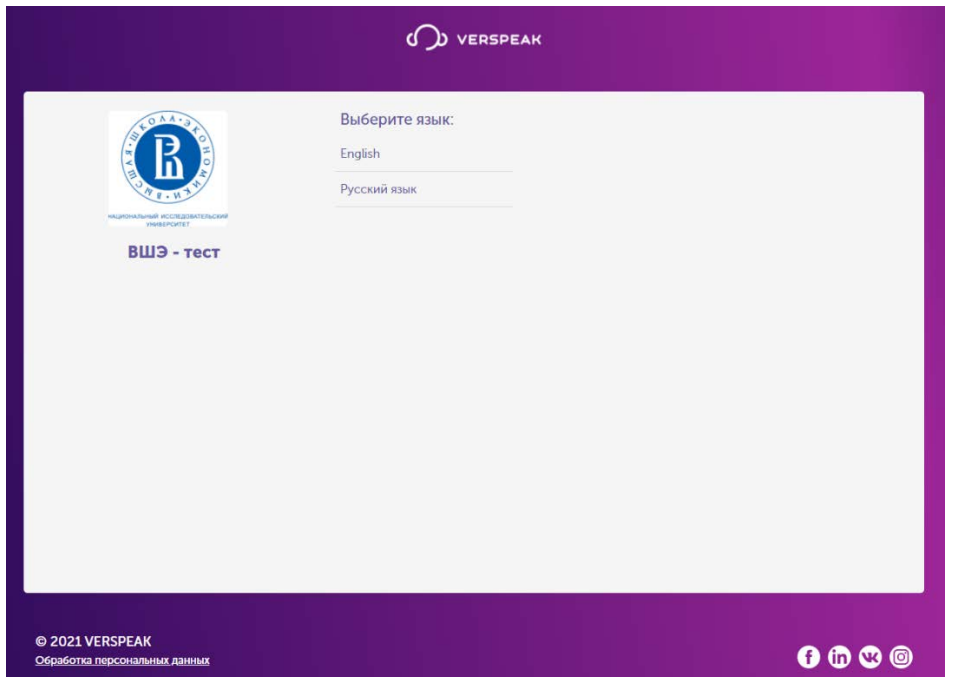

Выбирая перевод на русский язык, вы будете слышать речь переводчика на русском.

Если выступает русскоязычный спикер, вам не нужно переключаться обратно в Teams – аудио выступления русскоязычного спикера вы будете слышать дальше в этом же канале в Verspeak.

Если вам необходимо смотреть презентации в Teams, выключите в приложении Teams звук выступающего.

### **Регулировка громкости в MS Teams.**

Выберите «...» в верхнем меню и нажмите «Настройки устройства». Вы можете изменить какие динамик, микрофон и камера будут использоваться приложением. Передвиньте ползунок динамика влево до конца. Тогда вы будете слышать всю конференцию только в Verspeak, а презентацию можно смотреть в Teams.

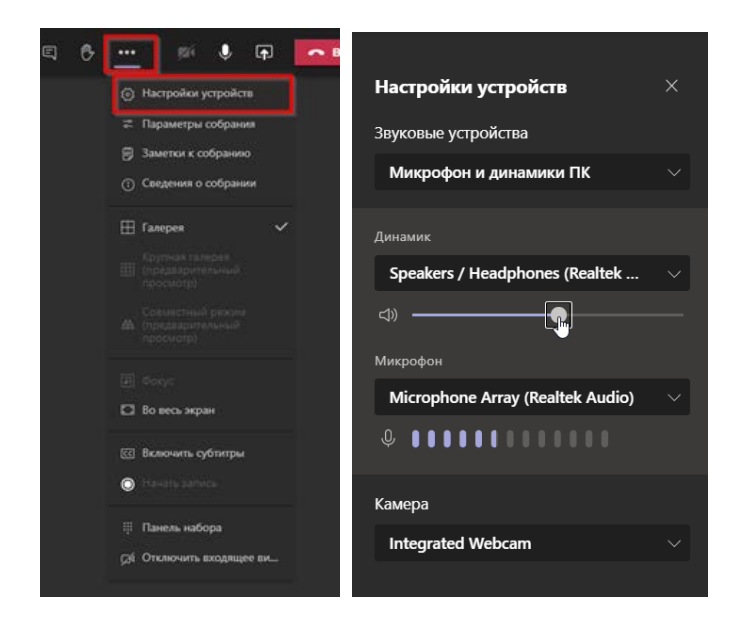

Для регулировки громкости самого онлайн перевода можно воспользоваться регулятором общей громкости:

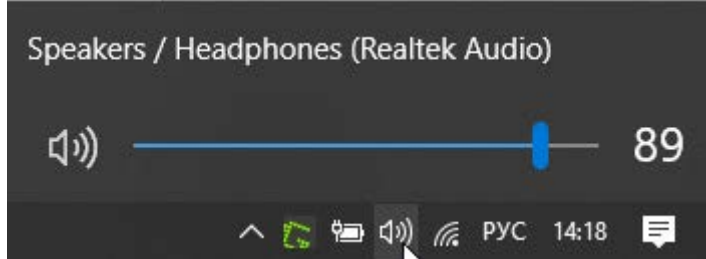

Или настроить громкость индивидуально для каждого приложения. Для этого щелкните правой кнопкой мыши на значке регулировки громкости и выберите команду «Открыть громкость»:

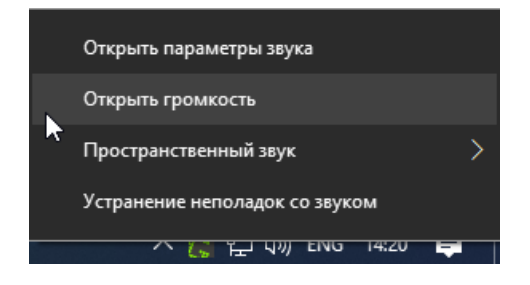

Отрегулируйте уровень громкости браузера, который вы используете для подключения к онлайн переводу:

4 Микшер громкости - Удаленное аудио

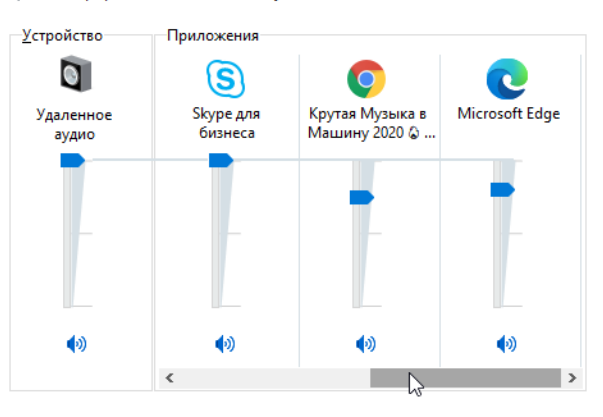